Федеральное государственное образовательное бюджетное учреждение высшего образования "Финансовый университет при Правительстве Российской Федерации"

Федеральное государственное автономное образовательное учреждение высшего образования "Московский физико-технический институт (государственный университет)"

Федеральное государственное бюджетное образовательное учреждение высшего образования "Российский экономический университет имени Г.В. Плеханова"

Федеральное государственное бюджетное образовательное учреждение высшего образования "Московский государственный технический университет имени Н.Э. Баумана (национальный исследовательский университет)"

Федеральное государственное бюджетное образовательное учреждение высшего образования "Московский государственный технологический университет "СТАНКИН"

Федеральное учебно-методическое объединение по укрупненной группе специальностей и направлений подготовки высшего образования "Информатика и вычислительная техника"

Фирма "1С"

19-я Международная научно-практическая конференция "Новые информационные технологии в образовании. (Использование технологий "1С" в образовании и их применение для развития кадрового потенциала

цифровой экономики)

29 – 30 января 2019 года

Мастер-класс

# **ПРОВОДИМ МОБИЛЬНОЕ ОБУЧЕНИЕ С ИСПОЛЬЗОВАНИЕМ "1С:ЭЛЕКТРОННОЕ ОБУЧЕНИЕ"**

Раздаточный материал

Москва, 2019

#### ПРАВО ТИРАЖИРОВАНИЯ ДОКУМЕНТАЦИИ ПРИНАДЛЕЖИТ ФИРМЕ "1С"

Получив настоящие материалы для обучения от фирмы "1С", Вы тем самым даете согласие не допускать их копирования без письменного разрешения фирмы "1С".

© ООО "1С-Софт" Москва, ул. Селезневская, д. 21 Телефон: (495) 688-90-02

Автор методических материалов: 1С:Учебный центр №1

# Содержание

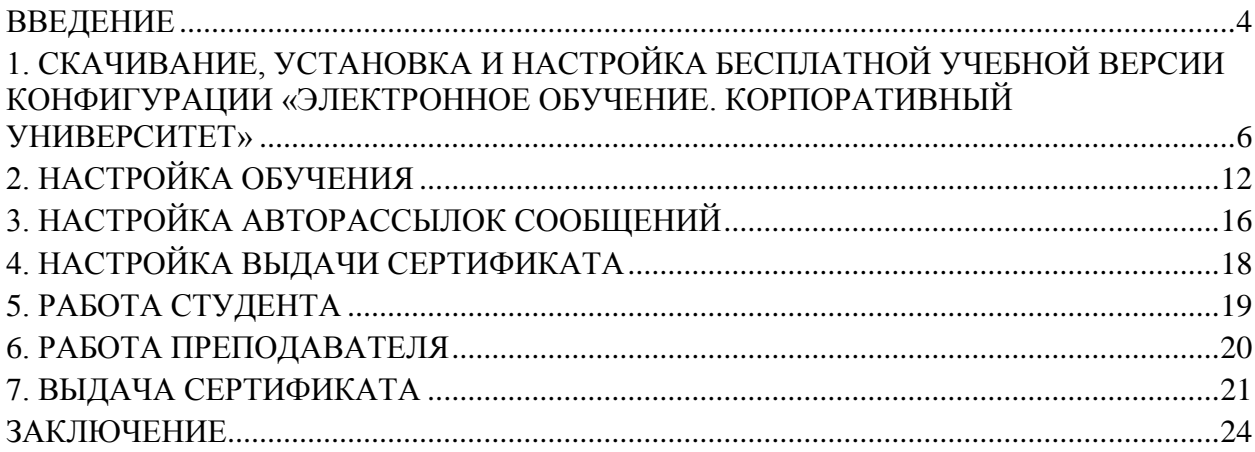

#### <span id="page-3-0"></span>**Введение**

Программные продукты «1С:Электронное обучение» позволяют проводить электронное и смешанное обучение в вузах и колледжах.

Возможности системы дистанционного обучения «1С:Электронное обучение. Корпоративный университет» (далее называемой СДО 1С):

- разработка мультимедийных интерактивных электронных курсов и практикоориентированных тестов, содержащих текстовые, графические или мультимедиа данные, ссылки; включающих файлы произвольных форматов (doc, xls, pdf, изображения, мультимедиа и др.);
- публикация электронных курсов и тестов в формате SCORM 2004 для передачи в сторонние СДО или в формате HTML для автономного изучения с помощью браузера, например, в качестве самоучителя;
- загрузка студентов, преподавателей и сотрудников, а также учебной структуры (группы, курсы, факультеты, отделения, специальности/направления, формы обучения) из систем автоматизации управления «1С:Университет» или «1С:Колледж»;
- проведение электронного и смешанного обучения в локальной сети образовательной организации или через Интернет, включая изучение электронных курсов, выполнение тестов и проверяемых преподавателем электронных контрольных работ, участие в вебинарах или аудиторные занятия;
- учебные форумы, обмен личными сообщениями, автоматическая отправка персонифицированных сообщений при различных событиях учебного процесса и публикация новостей настраиваемой видимости;
- электронные сертификаты выпускникам по настраиваемым шаблонам;
- осуществление контроля и анализа результатов электронного обучения.

При интеграции СДО 1С с программным продуктом «1С:Электронное обучение. Веб-кабинет преподавателя и студента»:

- студенты и преподаватели, работающие в веб-кабинете с СДО 1С, используют неограниченную клиентскую лицензию на рабочие места 1С:Предприятие 8,
- поддерживается мобильное обучение с разнотипных ноутбуков, планшетов и смартфонов.

В ходе мастер-класса мы продемонстрируем возможности новой сборки 3.0.9 конфигурации «Электронное обучение. Корпоративный университет», которая опубликована на веб-сервере 1С и настроена для работы с веб-кабинетом. Учебный администратор будет работать с конфигурацией через интернет тонким клиентом «1С:Предприятие 8», а студент и преподаватель будут проходить/сопровождать настроенное администратором обучение с планшета при помощи браузера.

Для группы студентов, загруженной из программы автоматизации управления вузом «1С:Университет», учебный администратор создаст проведение электронного обучения. Настроит шкалу оценок, вид обучения, его продолжительность и описание, назначит преподавателя. Потом создаст правило выдачи электронного сертификата выпускникам и автоматическую рассылку персонифицированных сообщений при зачислении студента, а также отправки/проверки электронных контрольных работ.

В ходе обучения студентам предлагается последовательно изучить небольшой электронный курс, выполнить проверяемую преподавателем контрольную работу, пройти тест. Студент войдет в личный веб-кабинет по своей учетной записи, изучит электронный курс, выполнит контрольную работу вначале неправильно, получит от преподавателя замечание и повторно вышлет контрольную работу на проверку, получит проверенную и

оцененную преподавателем контрольную работу, выполнит итоговый тест и после завершения обучения скачает персонифицированный сертификат.

Преподаватель также с планшета проверит контрольную работу студента, вернет еѐ на доработку, получит контрольную после повторной отправки, проверит еѐ и оценит.

### <span id="page-5-0"></span>**1. Скачивание, установка и настройка бесплатной учебной версии конфигурации «Электронное обучение. Корпоративный университет»**

Учебную версию СДО 1С можно бесплатно скачать с сайта 1С; покажем, как это сделать. Заходим на сайт **sdo.1c.ru** и нажимаем кнопку «*Программные продукты*».

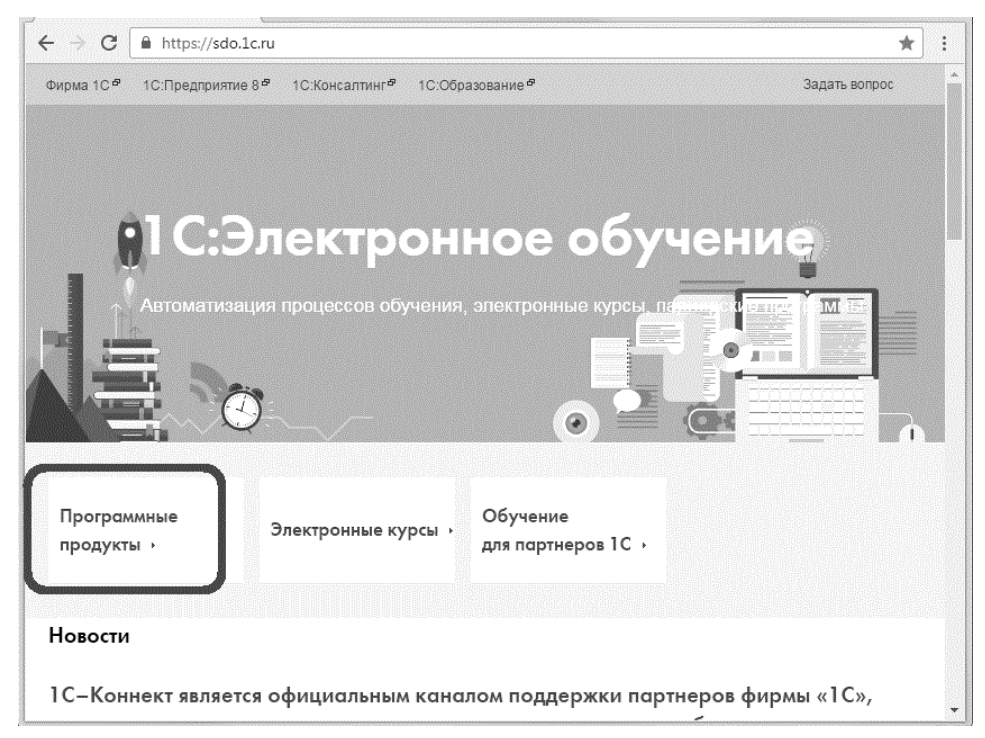

На открывшейся странице нажимаем «*Демонстрационные версии*».

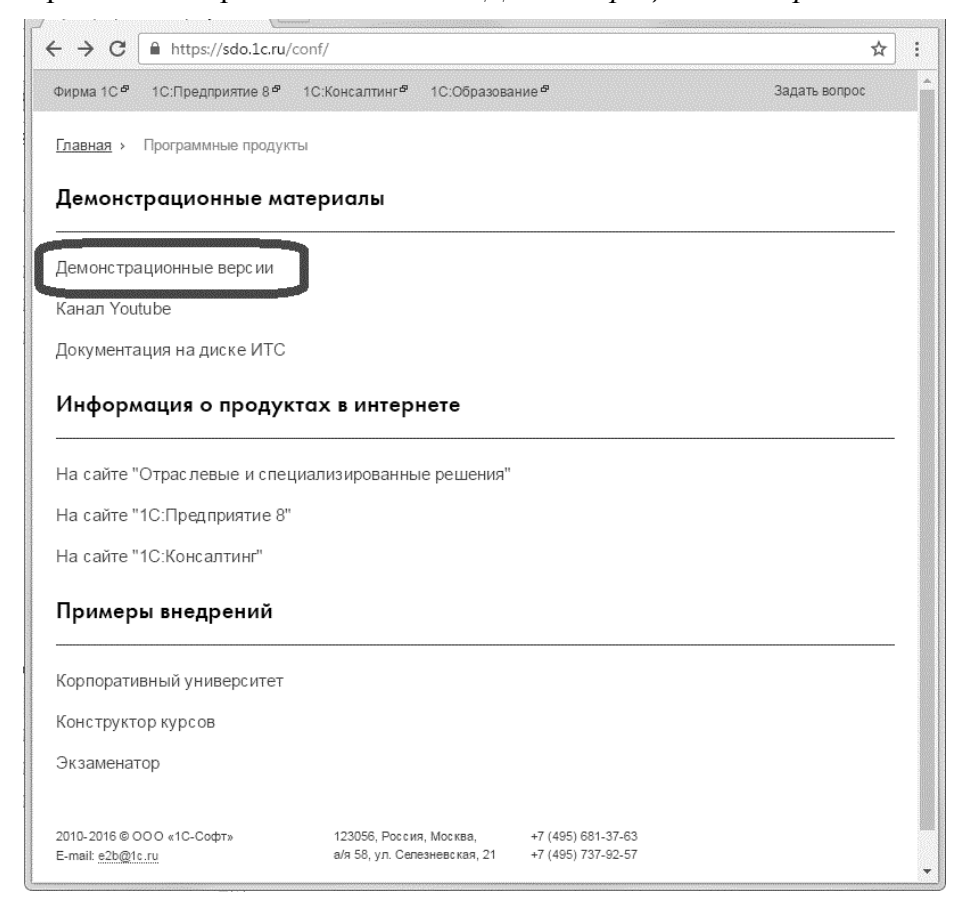

Далее заполняем поля регистрационной формы, просматриваем лицензионное соглашение. В лицензионном соглашении указаны, в том числе, функциональные ограничения учебной версии платформы «1С:Предприятие 8» и конфигурации «Электронное обучение. Корпоративный университет». Больших, пространных электронных курсов и тестов учебная версия СДО 1С, конечно, создать не позволит, но пробные курсы и тесты вполне могут быть в ней разработаны, опубликованы, использованы для проведения пробного электронного обучения небольшой группе студентов. Например, могут быть созданы пользователи, настроены им права доступа в программу, самостоятельно повторены все действия по настройке обучения, которые демонстрируются на мастер-классе и описаны далее. Работа через веб-кабинет с учебной версией СДО 1С не доступна, но студент и преподаватель смогут работать в СДО 1С клиентами «1С:Предприятие 8», входя в программу под своей учетной записью.

Устанавливаем флажок «*Принимаю лицензионное соглашение*» и нажимаем кнопку «*ПОЛУЧИТЬ ДОСТУП*».

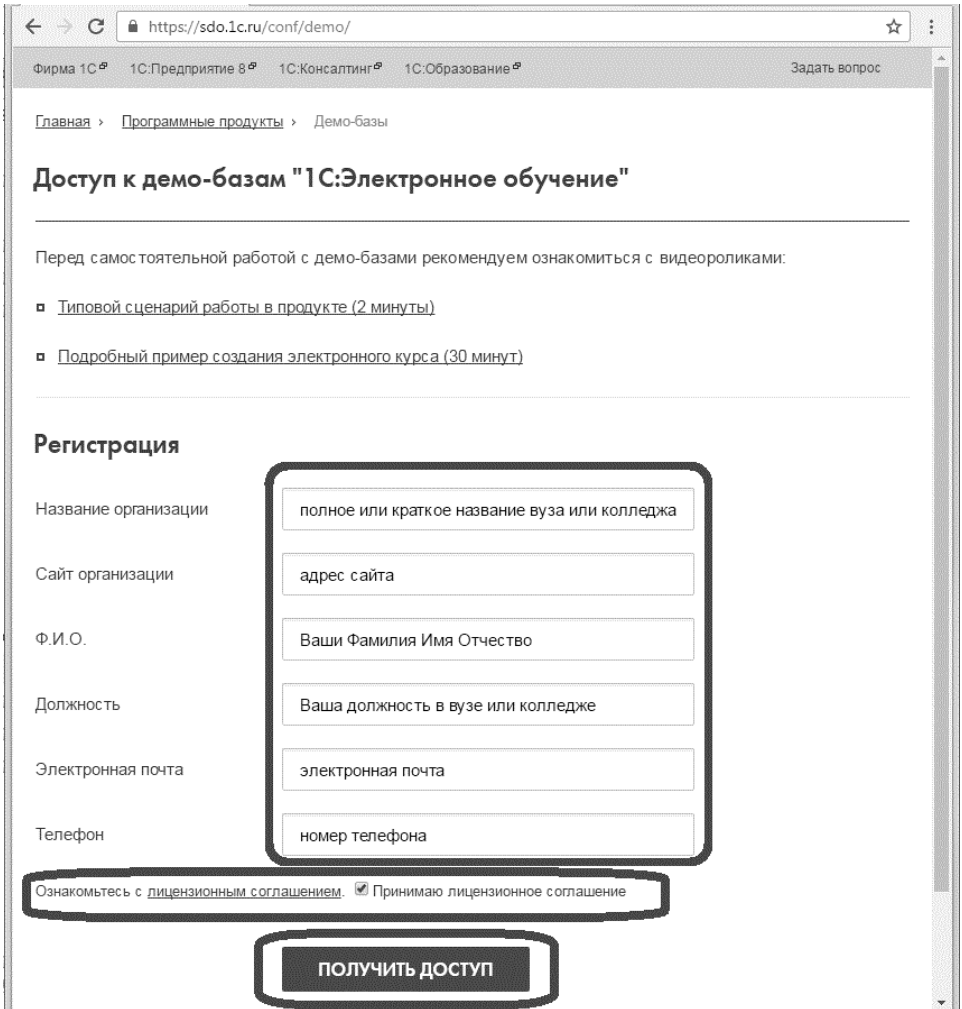

На открывшейся страничке сайта читаем сообщение «*Спасибо, Ваш запрос принят. Ссылки на демо-базы будут высланы Вам на электронный адрес*» и через несколько минут получаем электронное письмо с темой «*1С:Электронное обучение – заявка на демо-доступ*».

В полученном письме выбираем ссылку «*Бесплатная учебная версия для установки на компьютер*».

Благодарим за интерес к программным продуктам линейки "1С:Электронное обучение".

Для демо-доступа доступны следующие программные продукты (расположены в порядке убывания функциональности):

В веб-кабинет учащегося всех продуктов можно войти по логину Тестовый (без пароля) или зарегистрироваться в веб-кабинете самостоятельно, как новый пользователь. С функциональностью других ролей пользователей можно ознакомиться, скачав бесплатную учебную версию. Если остались вопросы, задайте их по адресу e2b@1c.ru.

Корпоративный университет 3.0 - решение для организации, проведения и управления электронным и аудиторным обучением, ориентированное на коммерческие организации, образовательные организации и учебные центры.

Веб-кабинет учашегося

Бесплатная учебная версия для установки на компьютер

Образовательная организация 3.0 - средство поддержки электронным обучением традиционного (аудиторного) образовательного процесса техникумов, колледжей и вузов.

- Веб-кабинет учащегося
- Бесплатная учебная версия для установки на компьютер

Экзаменатор 3.0 - средство для разработки электронных тестов и проведения на их основе тестирований.

- Веб-кабинет учащегося
- Бесплатная учебная версия для установки на компьютер

Конструктор курсов 3.0 - средство для разработки электронных курсов и тестов, простейшего назначения электронного обучения.

- Веб-кабинет учащегося
- Бесплатная учебная версия для установки на компьютер

Скачиваем и сохраняем на компьютере самораспаковывающийся exe архив объемом около 700 Мб. Его иконка после скачивания и сохранения выглядит так:

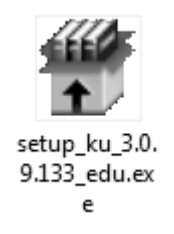

Двойным кликом запускаем exe архив на исполнение. На появившейся вскоре форме указываем папку, в которую следует сохранить архив, и нажимаем кнопку «*Извлечь*».

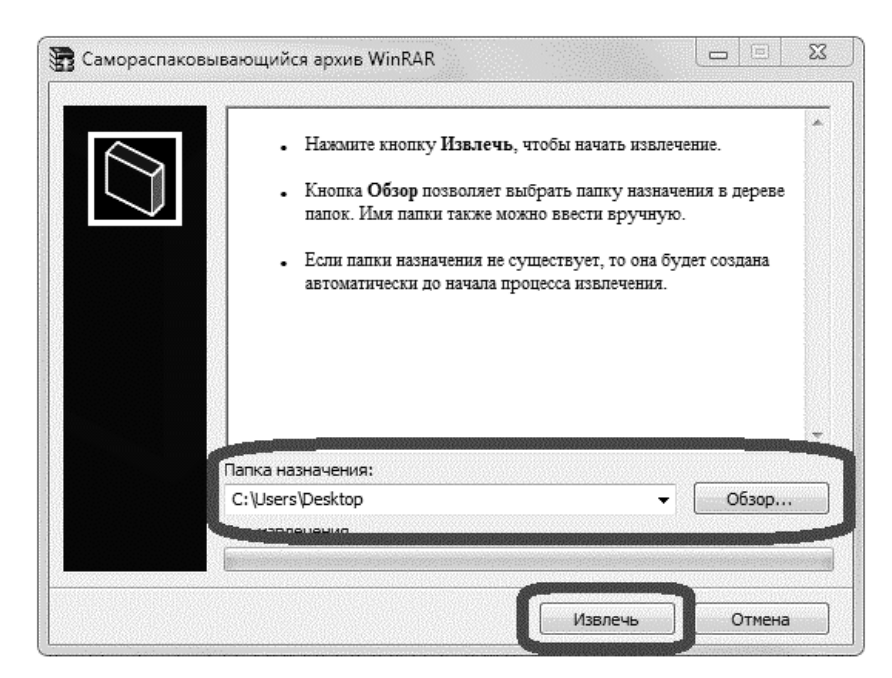

Обращаемся к папке, в которую распаковался архив, и запускаем на исполнение файл «SetupV8.exe».

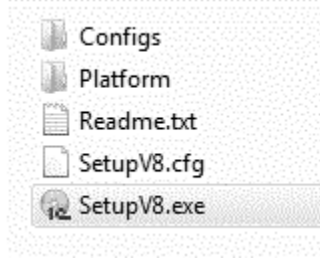

Набираемся терпения и не мешаем программе работать. На Ваш компьютер последовательно будут установлены учебная версия платформы 1С:Предприятие 8.3 и учебная версия конфигурации «Электронное обучение. Корпоративный университет». В зависимости от характеристик компьютера установка может занимать от минут до десятков минут. Завершает успешную установку появление окна с сообщением «Установка успешно завершена»; нажимаем кнопку «*OK*» для запуска 1С:Предприятие.

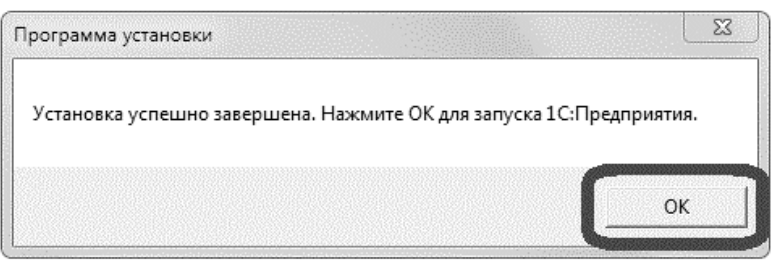

Обратите внимание, что для последующей работы с учебной версией СДО 1С НЕ требуется наличие на компьютере пользователя клиентской лицензии 1С:Предприятие 8. В открывшемся окне 1С:Предприятие показаны две разные информационные базы конфигурации «Электронное обучение. Корпоративный университет»:

- «(учебная) (демо)», содержащая демонстрационные версии курсов и тестов, сведения о пользователях, некоторые Проведения обучений и другие данные для иллюстрации возможностей программы;
- «(учебная)», которая не содержит пользовательских данных, т.е. пустая или «чистая».

Пробное электронное обучение рекомендуем проводить в чистой информационной базе «1С:Электронное обучение\1С:Корпоративный университет (учебная)». Выделяем необходимую информационную базу и заходим в неѐ двойным кликом по названию базы или с помощью кнопки «*1С:Предприятие*».

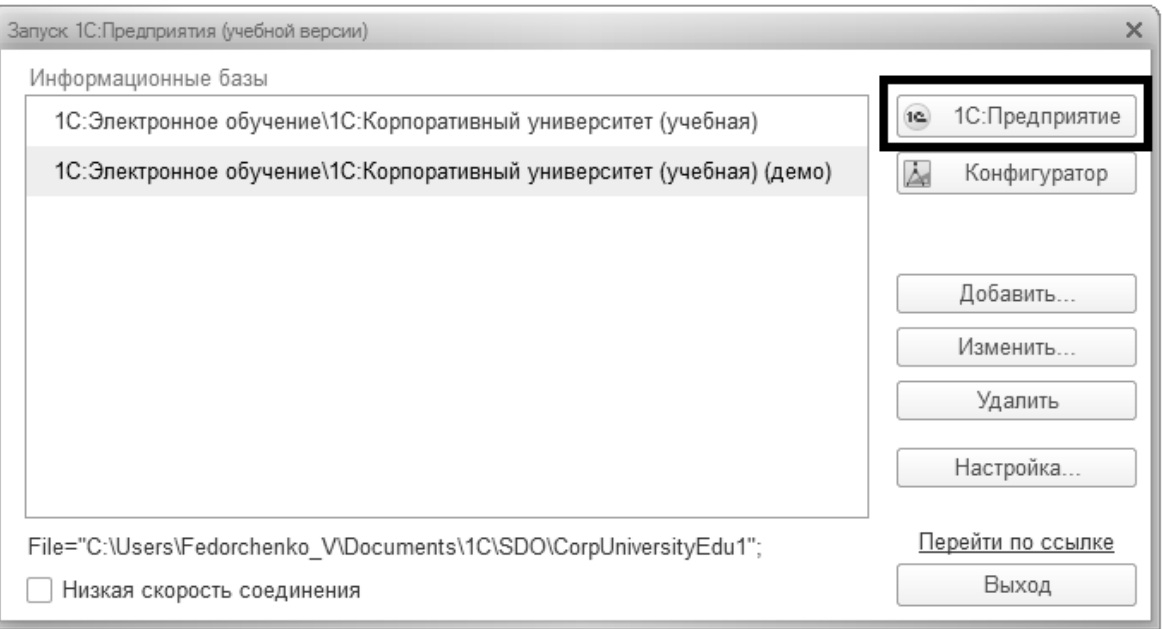

Выполним некоторые настройки информационной базы.

В панели функций выбираем «Администрирование» и далее «Общие настройки». Снимаем флажок «Программа используется для обучения сотрудников предприятия» и устанавливаем флажок «Программа используется в вузе или колледже». Выбором из списка устанавливаем шкалу оценок, используемую по умолчанию.

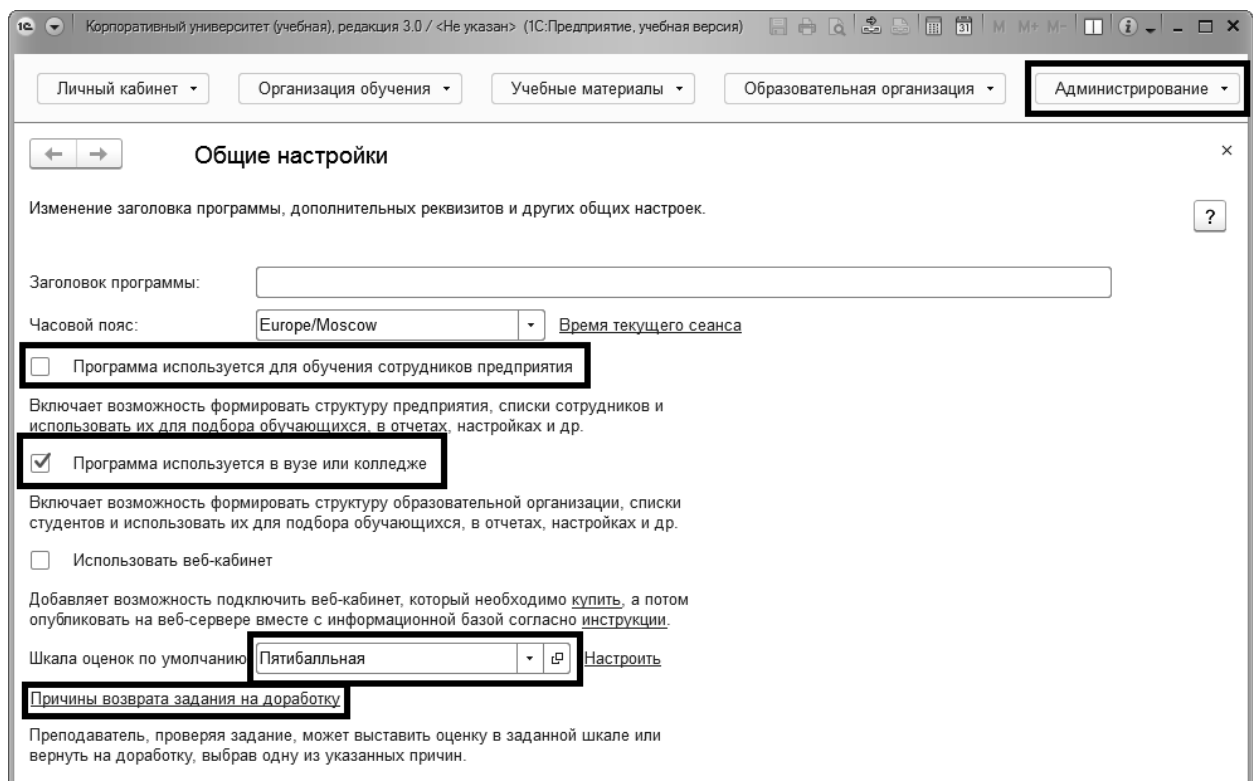

Указываем, по каким причинам преподаватель сможет возвращать студенту на доработку электронные задания, не выставляя за них оценку. Например, по такими причинами, как на скриншоте.

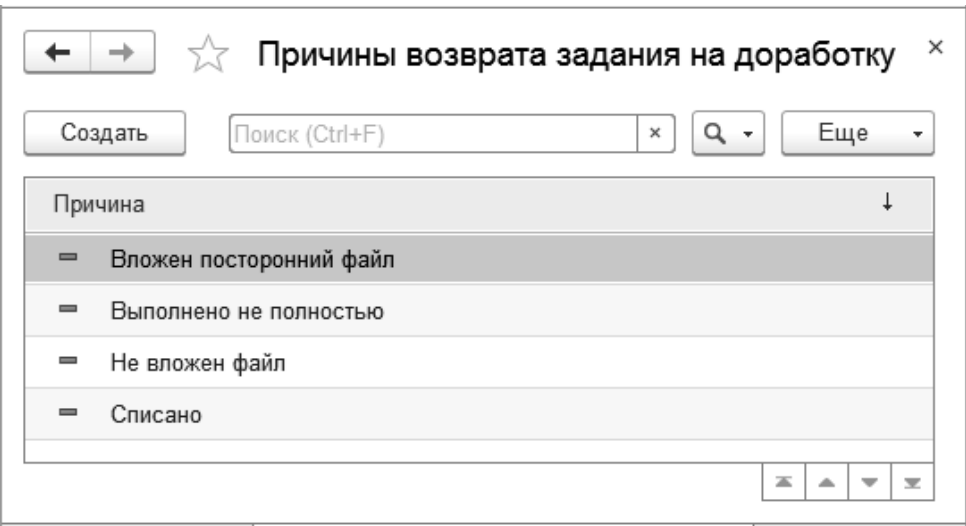

Заводим пользователей вручную на форме Пользователи или загружаем студентов, преподавателей и сотрудников из информационной базы программы автоматизации «1С:Университет» или «1С:Колледж» (кнопка «Загрузить»).

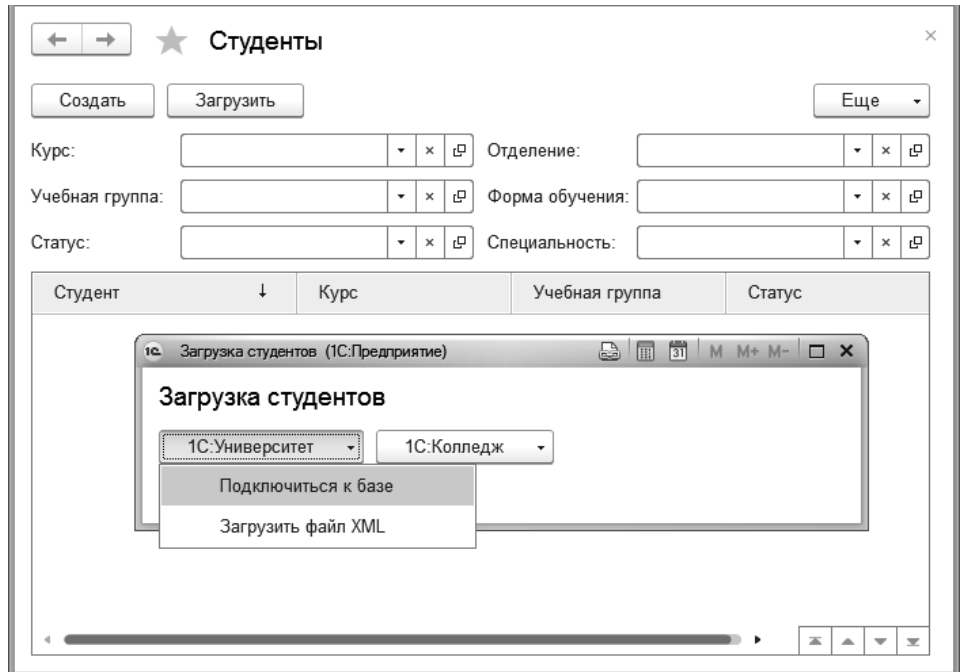

Загруженным списком студентам, преподавателям и другим пользователям настраиваем права доступа в программу. Для этого используем команду «Управление доступом» на форме Пользователи. Вначале кнопкой «Подбор» выбираем в табличную часть формы «Управление доступом» тех загруженных пользователей, которым хотим однотипно настроить доступ в программу. Затем кнопкой «Настроить доступ» определяем желаемые для указанных пользователей настройки доступа в программу.

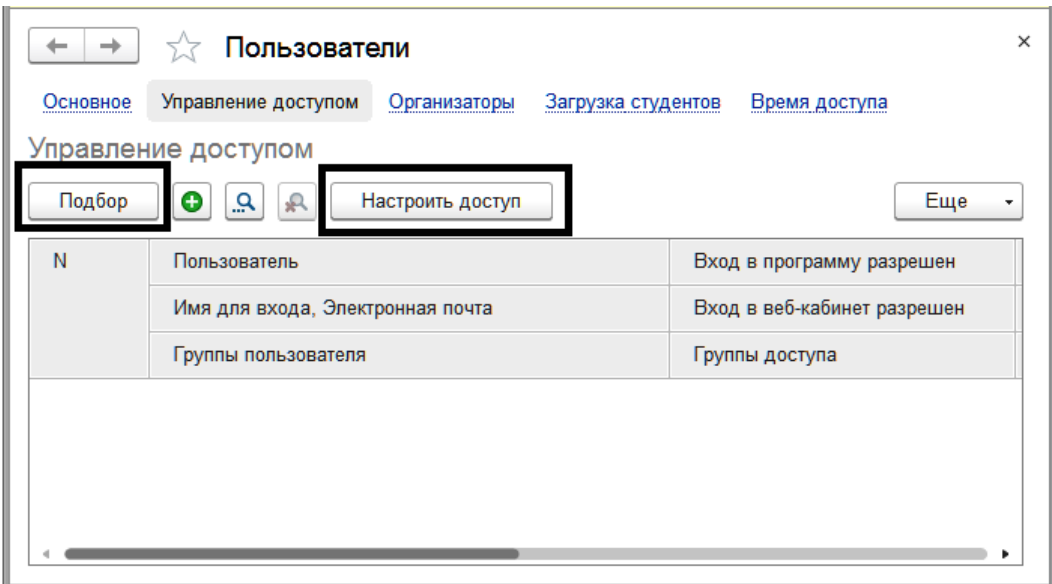

На этом минимально необходимая настройка информационной базы завершена и можно самостоятельно создавать короткие электронные курсы, тесты и проверяемые преподавателями задания, а потом настраивать и проводить обучение с их использованием для небольшой группы студентов.

#### <span id="page-11-0"></span>**2. Настройка обучения**

Для проведения мастер-класса будем использовать демонстрационную информационную базу конфигурации «Электронное обучение. Корпоративный университет». В данной базе есть тест из вопросов разных типов и добавлен небольшой учебный курс. Также создано задание на проверку преподавателем.

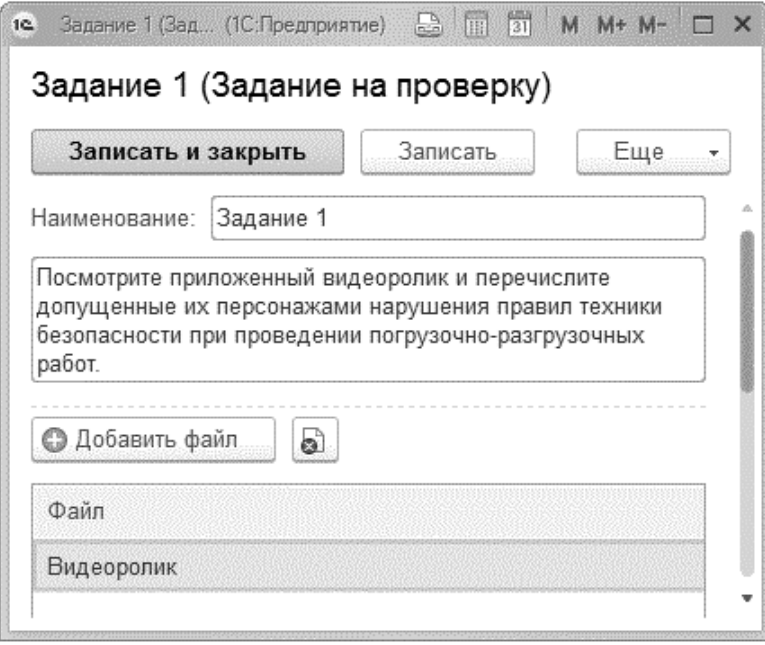

Настройку обучения начнем с указания вида будущей учебной деятельности. Установкой флажков определяем, что в ходе обучения используются электронные задания (электронный курс, тест и задание на проверку преподавателем), требуется преподаватель для проверки ответов студентов и за обучение будет выставлена оценка по пятибалльной шкале. Данное обучение завершится автоматически, когда студент выполнит все предложенные ему задания.

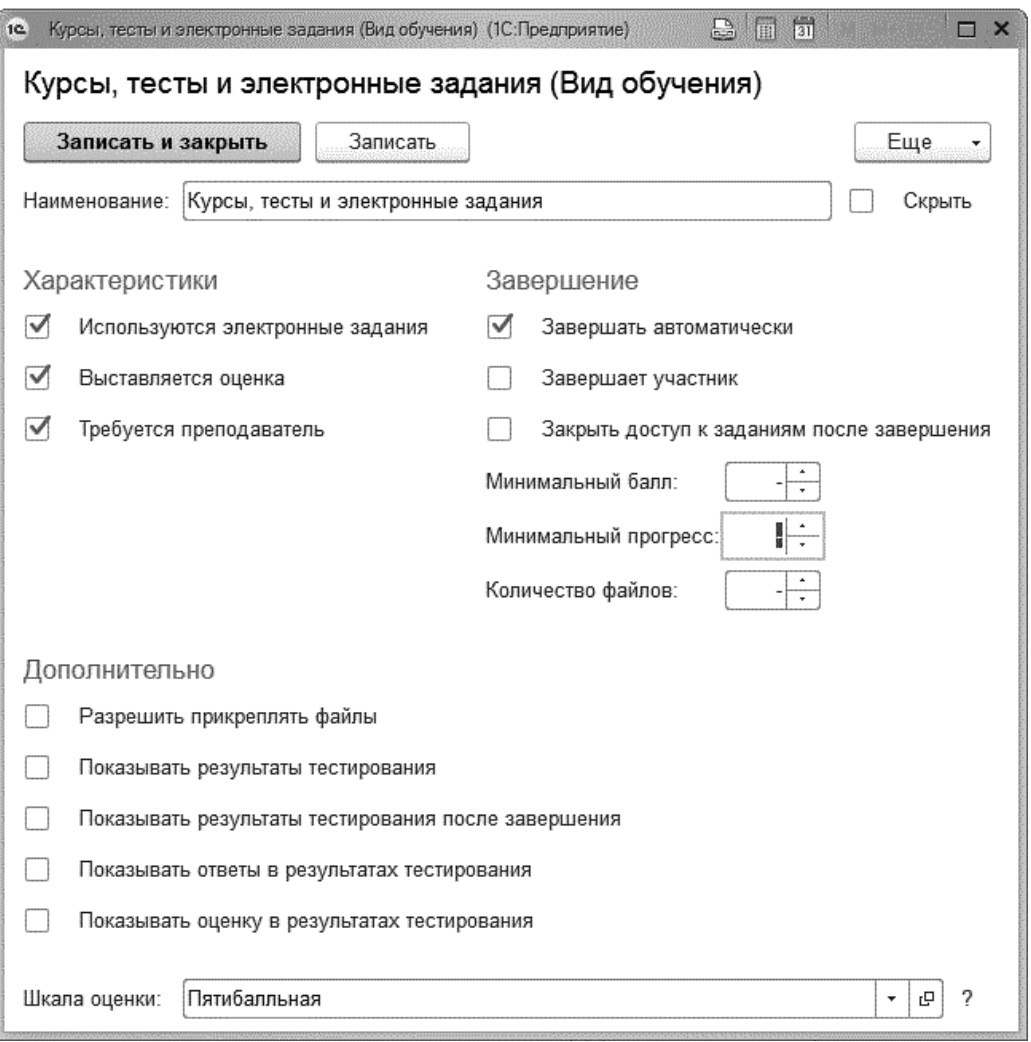

После того, как определили «Вид обучения», создаем на его основе обучение с необходимыми настройками. Назовем его, как и нашу конференцию: «НИТО-2019».

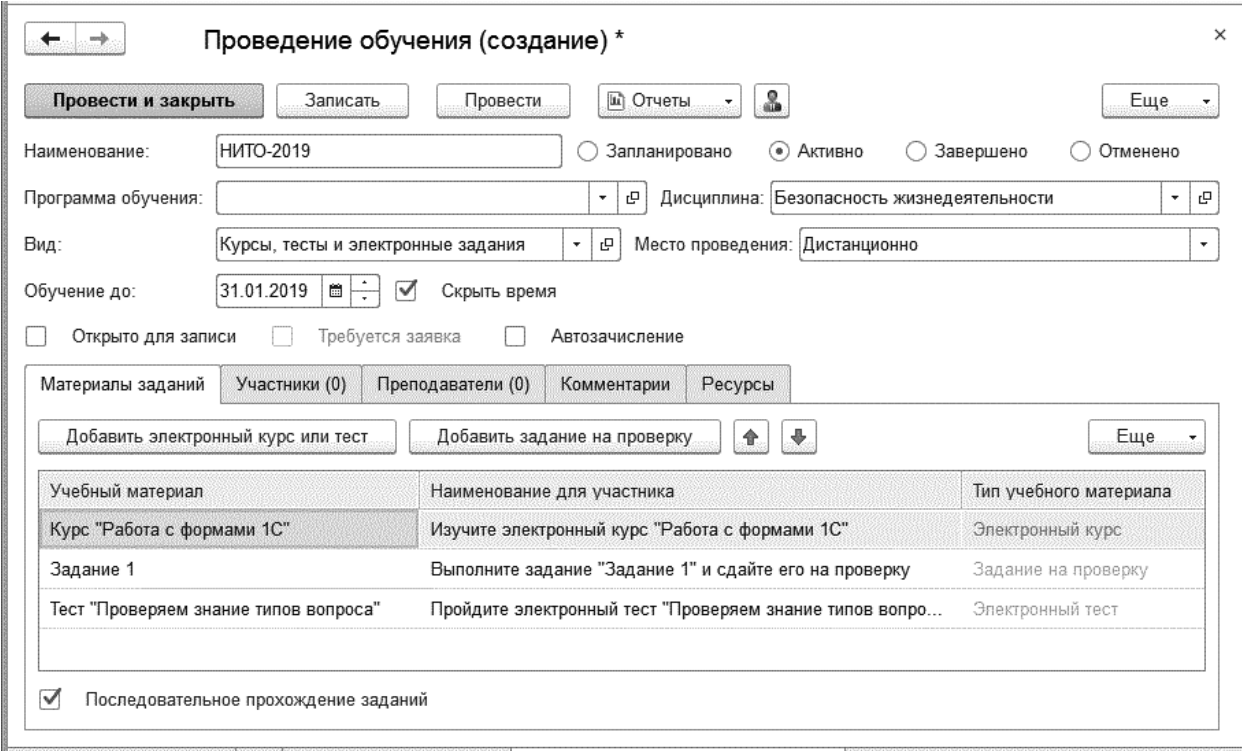

При настройке обучения кроме его наименования указываем статус «Активно»; определяем дисциплину, в рамках которой оно проводится: «Безопасность жизнедеятельности». Указываем, что обучение проводится дистанционно, а не в определенной аудитории. Определяем, что учебу потребуется завершить до 31 января.

На закладке «Материалы заданий» указываем те электронные учебные курсы, тесты и задания на проверку, которые студенту потребуется изучить или выполнить. При необходимости можем исправить автоматически созданные наименования заданий, которые увидят студенты в своих личных кабинетах. Например, добавить слово «Внимательно» в наименование для участника курса «Работа с формами 1С».

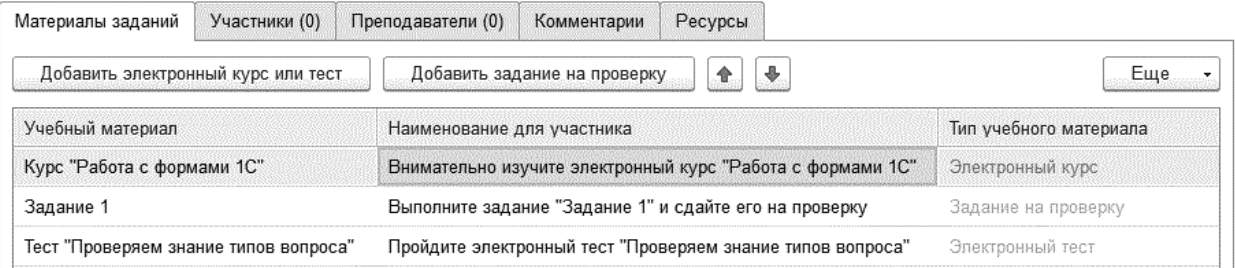

На закладку «Участники» добавим с помощью кнопки «Зачислить несколько» студентов первого курса заочной формы обучения.

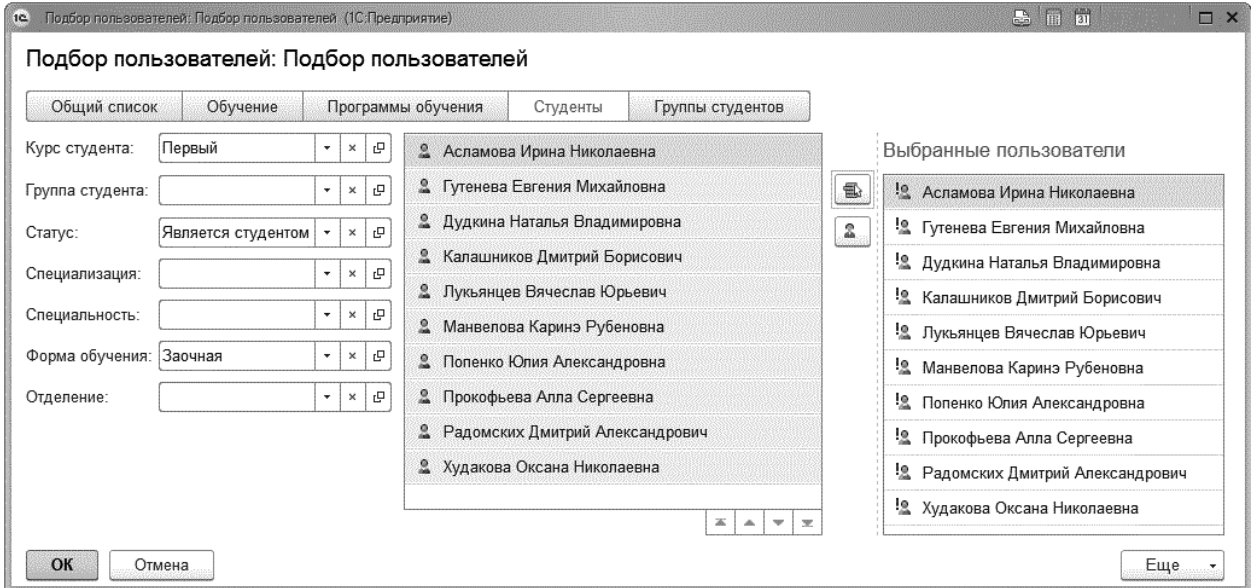

Потом кнопкой «Зачислить одного» добавим к ним условного пользователя «Студент», под именем которого станем проходить обучение.

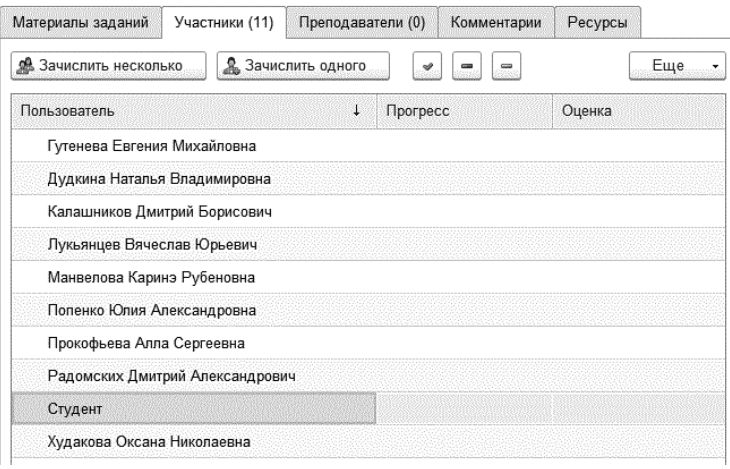

На закладке «Преподаватели» аналогичным образом определим преподавателя, которому предстоит проверять высылаемые студентами «задания на проверку».

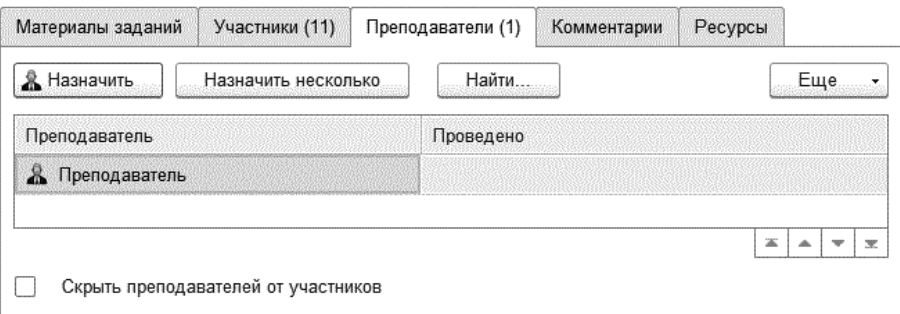

На закладке «Комментарии» указываем описания данного обучения, которые увидят в личных кабинетах студент и преподаватель.

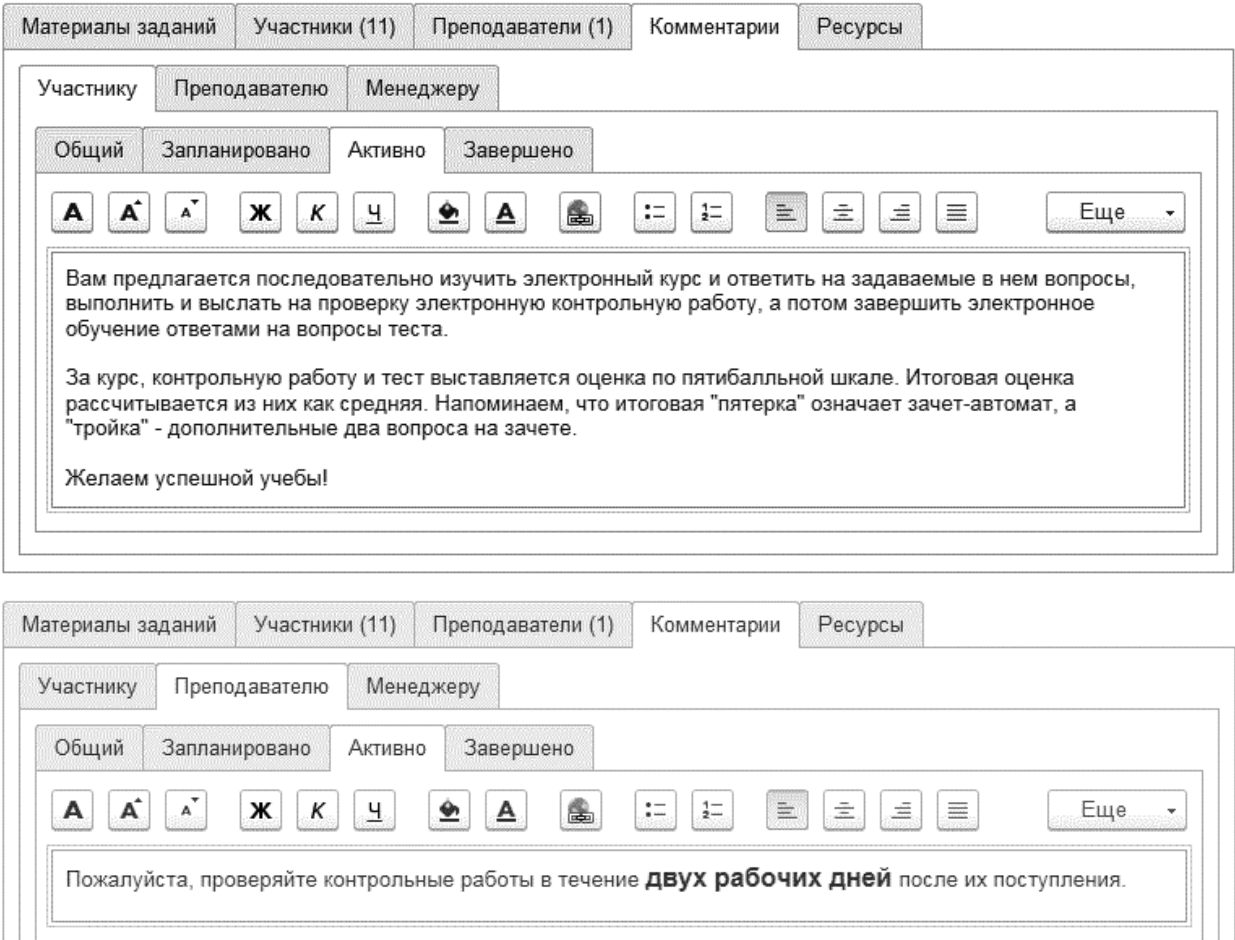

На закладке «Ресурсы» при необходимости указываются дополнительные электронные образовательные ресурсы (учебные электронные курсы, тесты) и файлы дополнительной учебной литературы. Работа студентов с ними не документируется; это электронный аналог бумажных учебных пособий, выдаваемых студентам из библиотеки образовательной организации. Кто хочет, их изучает полностью или фрагментарно, для самотренировки выполняет тесты, в качестве самоучителей изучает электронные курсы.

На этом настройка обучения завершена.

#### <span id="page-15-0"></span>**3. Настройка авторассылок сообщений**

Настроим автоматическую отправку персонифицированных сообщений при наступлении нескольких различных событий учебного процесса. Сообщения отправляются по заранее созданным шаблонам, структурированный список которых содержится на закладке «Шаблоны» формы «Рассылки».

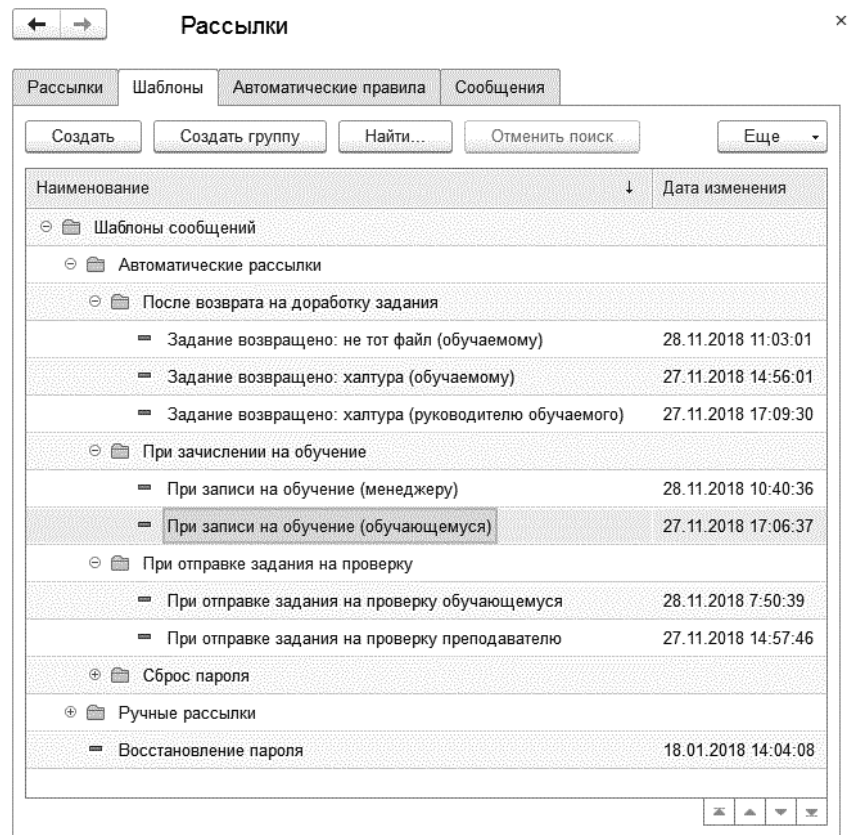

Шаблоны сообщений содержат форматированный текст и различные переменные, указанные в двойных фигурных скобках. При создании сообщения конкретному пользователю эти переменные автоматически заменяются их значениями. Например, подставляется полное имя студента, название проходимого им обучения.

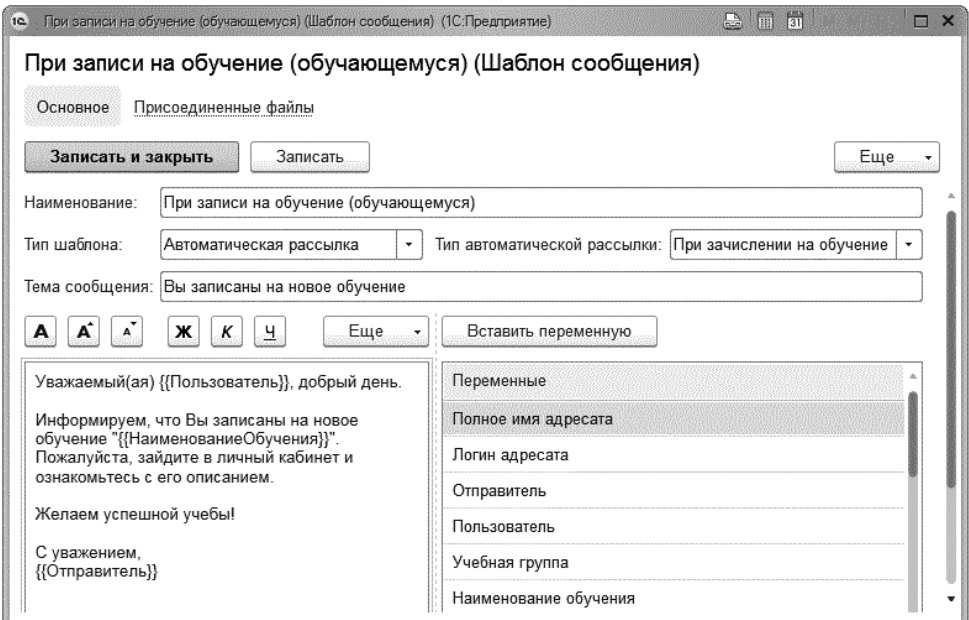

Аналогичные шаблоны мы заранее создали для автоматических рассылок, которые сработают при отправке студентом задания на проверку и тогда, когда преподаватель вернет задание на доработку.

Правила, по которым будут срабатывать автоматические рассылки, указываются на закладке «Автоматические правила».

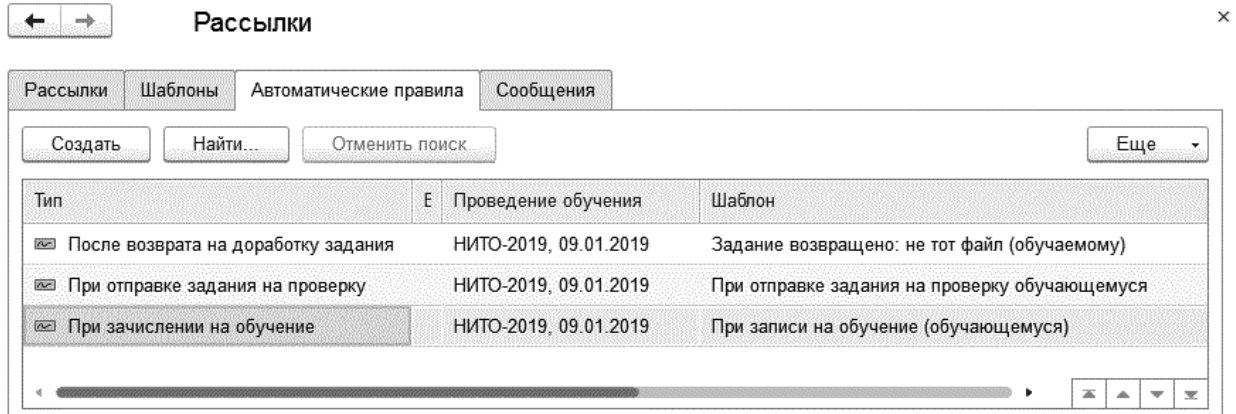

Рассмотрим одно из автоматических правил: «При зачислении на обучение».

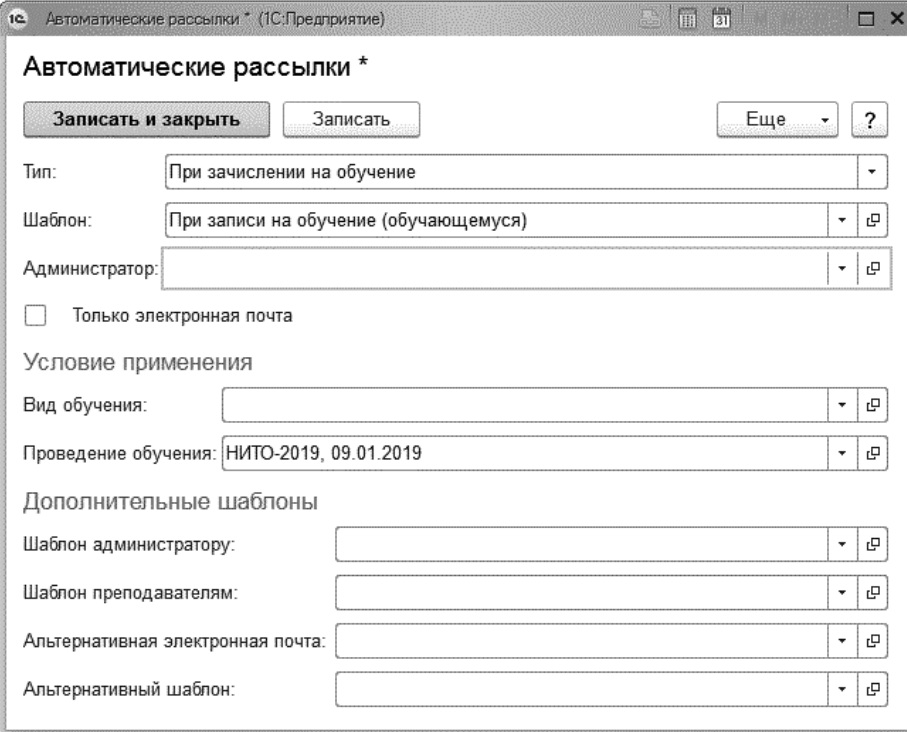

В поле «Шаблон» указан шаблон сообщения, отправляемого студенту. В поле «Проведение обучения:» приводится название того обучения, которое мы сегодня настроили. Данное правило автоматической рассылки будет срабатывать только при зачислении нового студента на проведение обучения «НИТО-2019». В остальных полях, оставленных нами пустыми, при необходимости указываются шаблоны, по которым при зачислении студента высылаются сообщения учебному администратору, преподавателю, назначенному на это обучение и др.

При установке флажка «Только электронная почта» сообщения будут отправлены на личные электронные почты пользователей программы, а не по встроенной системе личных сообщений. Для корректного использования такой настройки необходимо, чтобы в свойствах пользователей программы была задана личная электронная почта.

### <span id="page-17-0"></span>**4. Настройка выдачи сертификата**

Выпускникам могут быть автоматически выданы персонифицированные электронные сертификаты. Подобно авторассылкам сообщений сертификаты выдаются по заранее созданным шаблонам, в которых используются различные переменные.

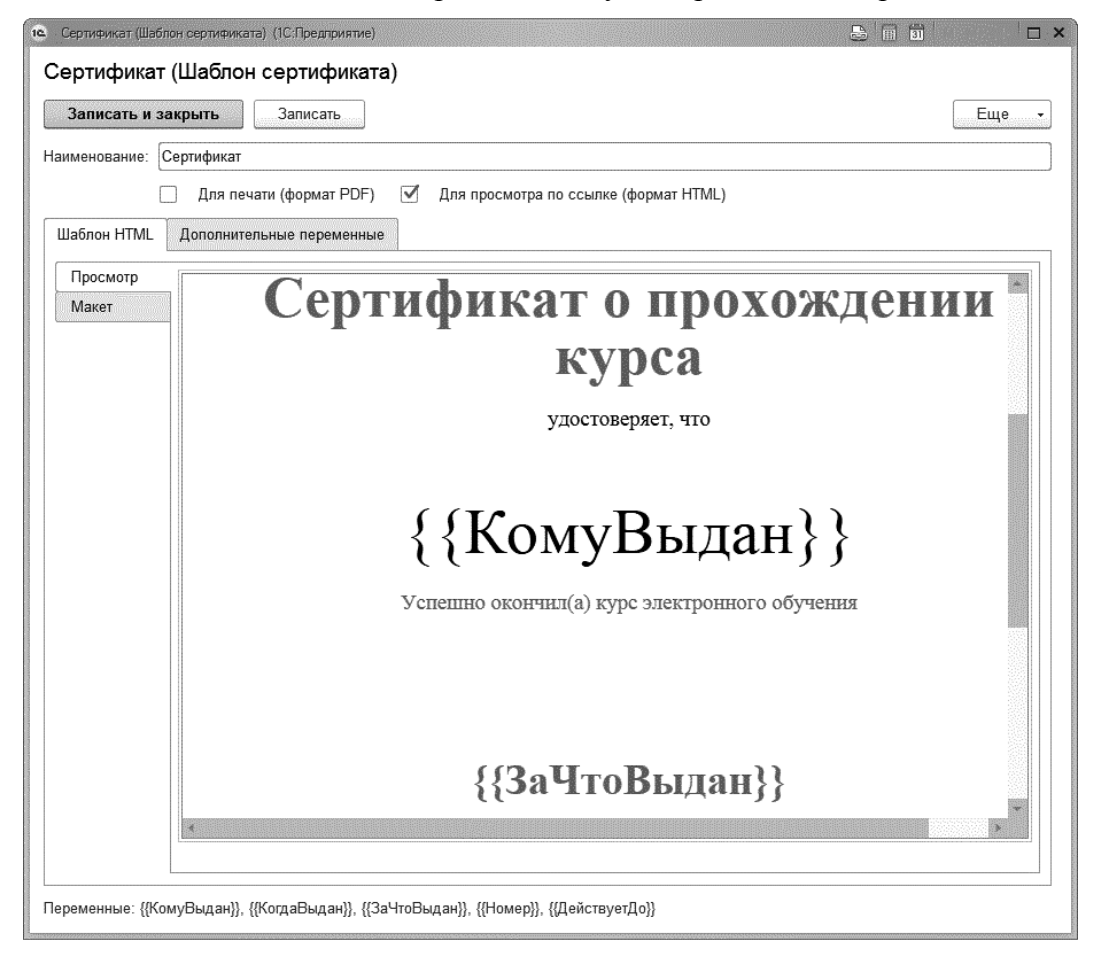

Правила выдачи сертификатов указываются на закладке «Правила автоматической выдачи». В настройках правил определяется проведение обучения, выпускникам которого будет выписан сертификат, и выбирается шаблон для его выдачи. В поле «Отбор пользователей» можно задать разные условия, при достижении которых будет выдан сертификат, например, установить минимальный балл для его получения.

Сертификаты

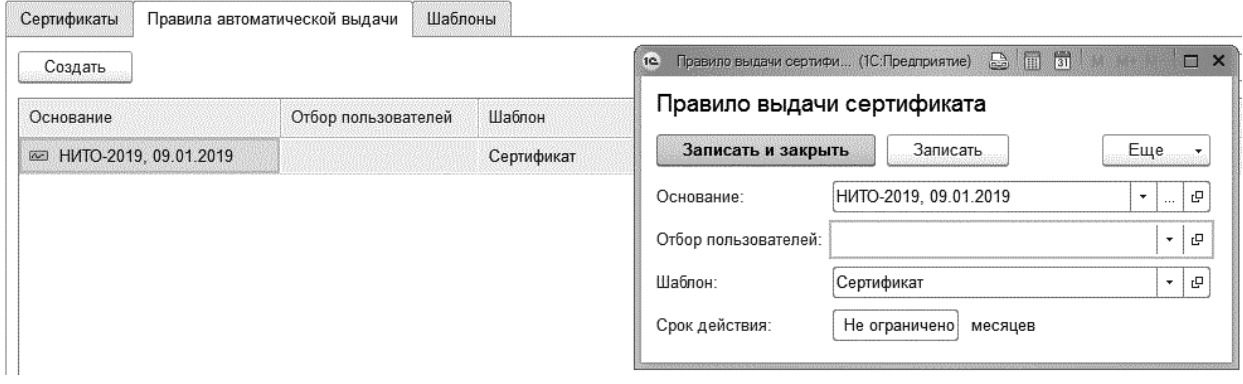

## <span id="page-18-0"></span>**5. Работа студента**

Откроем на мобильном устройстве браузер. При помощи команды «Войти» выполним вход от имени студента, введя его логин и пароль. В разделе «Обучение» секции «Активное» студент увидит назначенное ему обучение «НИТО-2019». Войдем в это обучение, чтобы ознакомиться с его содержимым.

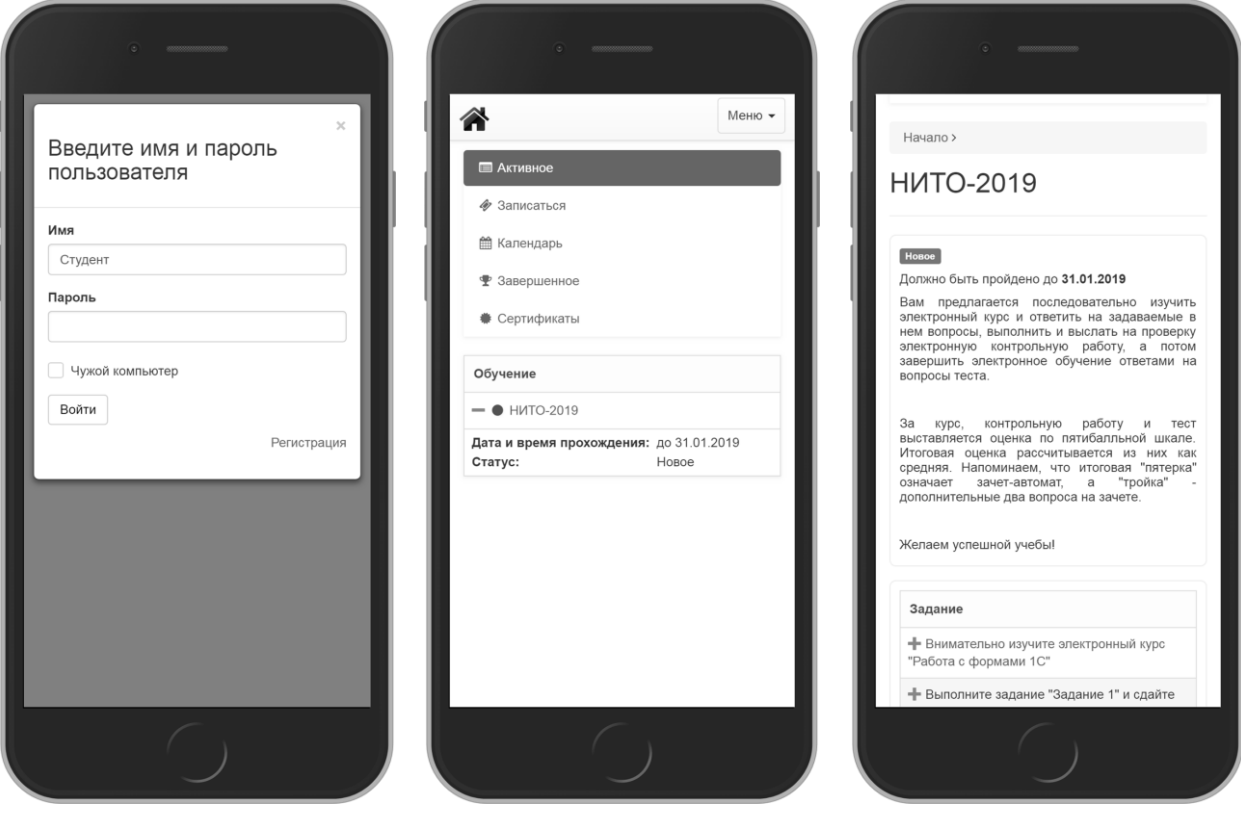

*Форма входа в веб-кабинет Список обучений,*

*назначенных студенту*

*Карточка обучения в кабинете студента*

Последовательно выполним все задания обучения. Первое задание предполагает прохождение электронного курса и электронного тестирования. Для удобства можем перевернуть мобильное устройство в горизонтальное положение.

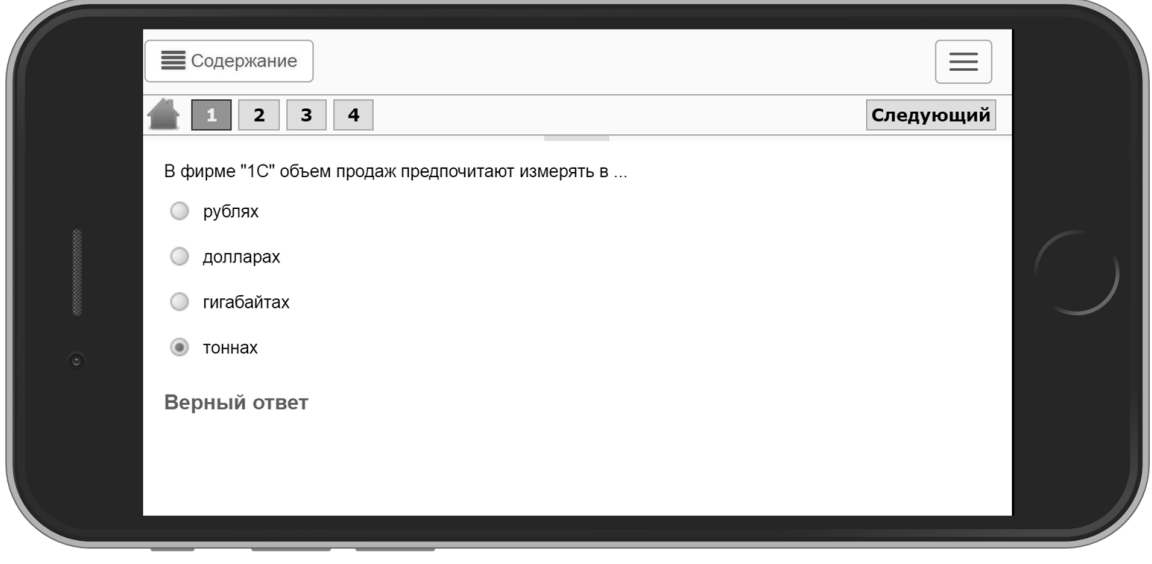

*Электронное тестирование в кабинете студента*

После выполнения первого задания, которое проверяется программой автоматически, перейдем ко второму, требующего ручной проверки преподавателем. Запишем текст ответа и приложим файл. После выполнения команды «Отправить на проверку» задание будет отправлено преподавателю. Выполним задание намеренно с ошибками, например, приложим ошибочный файл.

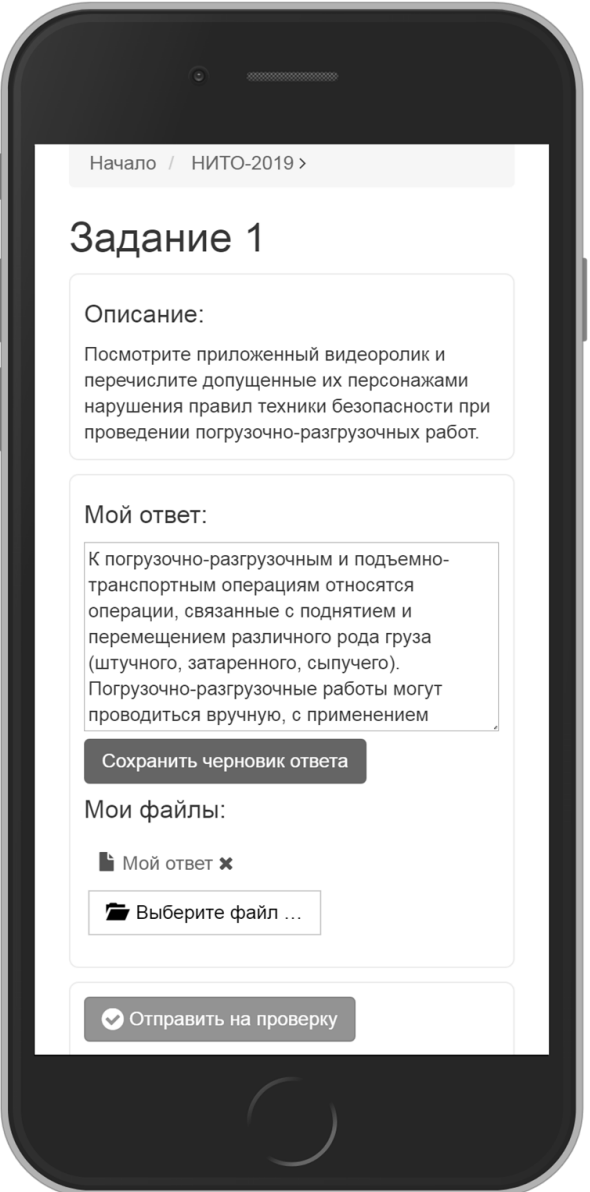

*Карточка задания в кабинете студента*

# <span id="page-19-0"></span>**6. Работа преподавателя**

Преподаватель заходит в веб-кабинет и в разделе «Обучение» секции «Проверить» видит список всех заданий, которые ожидают проверки. Перейдя к заданию, он может написать комментарий к ответу студента, приложить файл и выбрать одну из двух возможностей:

- 1. Выставить оценку за задание по установленной в настройках вида обучения шкале (в данном случае пятибалльной)
- 2. Вернуть задание на доработку, выбрав одну из заранее настроенных причин возврата на доработку, например, «Не тот файл», если студент случайно ошибся и приложил не тот файл.

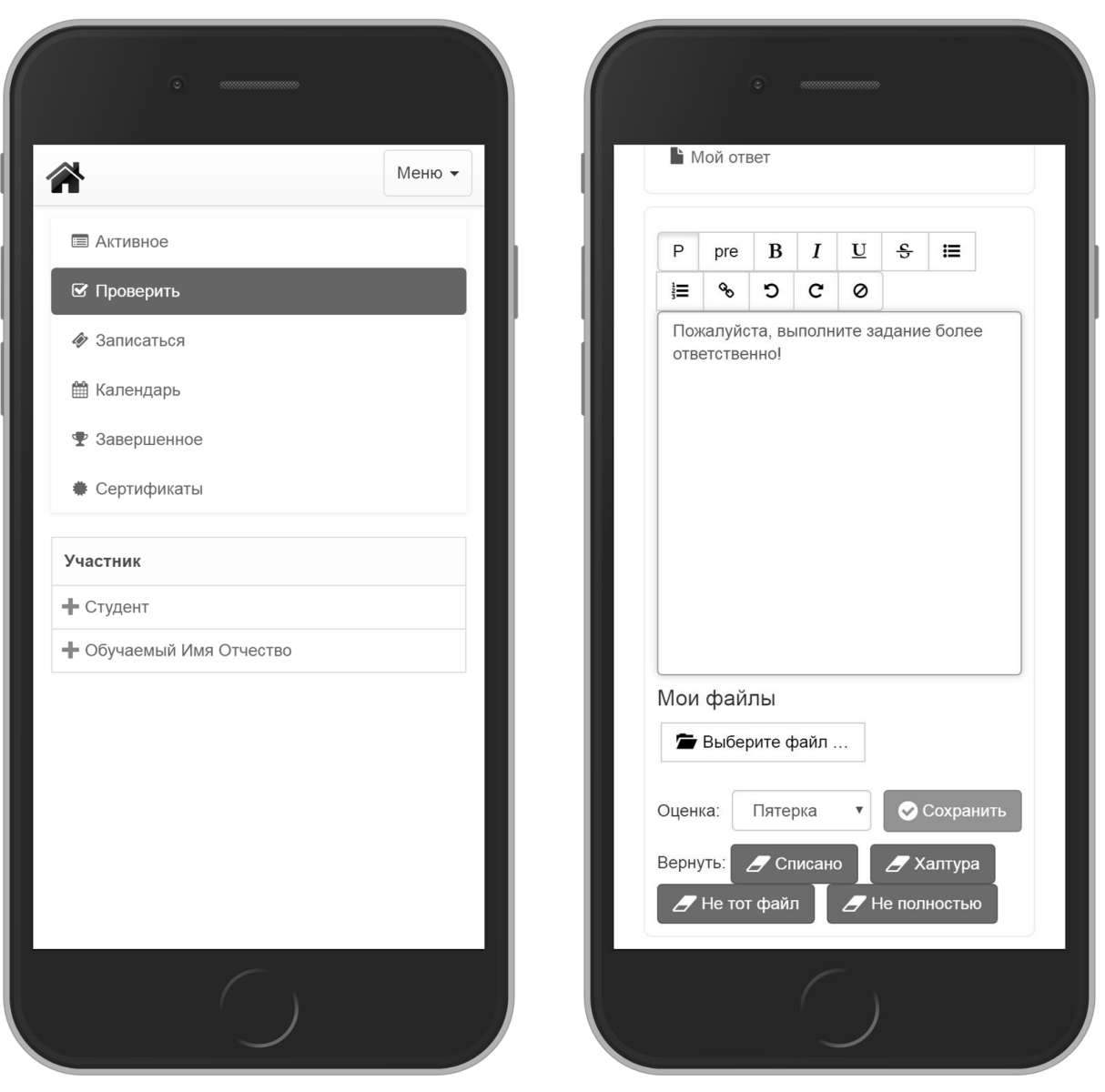

*Список заданий на проверку в кабинете преподавателя*

*Карточка проверяемого задания в кабинете преподавателя*

<span id="page-20-0"></span>Выберем команду «Не тот файл», так как студент ошибся при выполнении задания. После этого студент увидит, что задание возвращено ему на доработку и выполнит его повторно, уже правильно. Для нового ответа студента выберем оценку, например, «Пятерка» и нажмем команду «Сохранить».

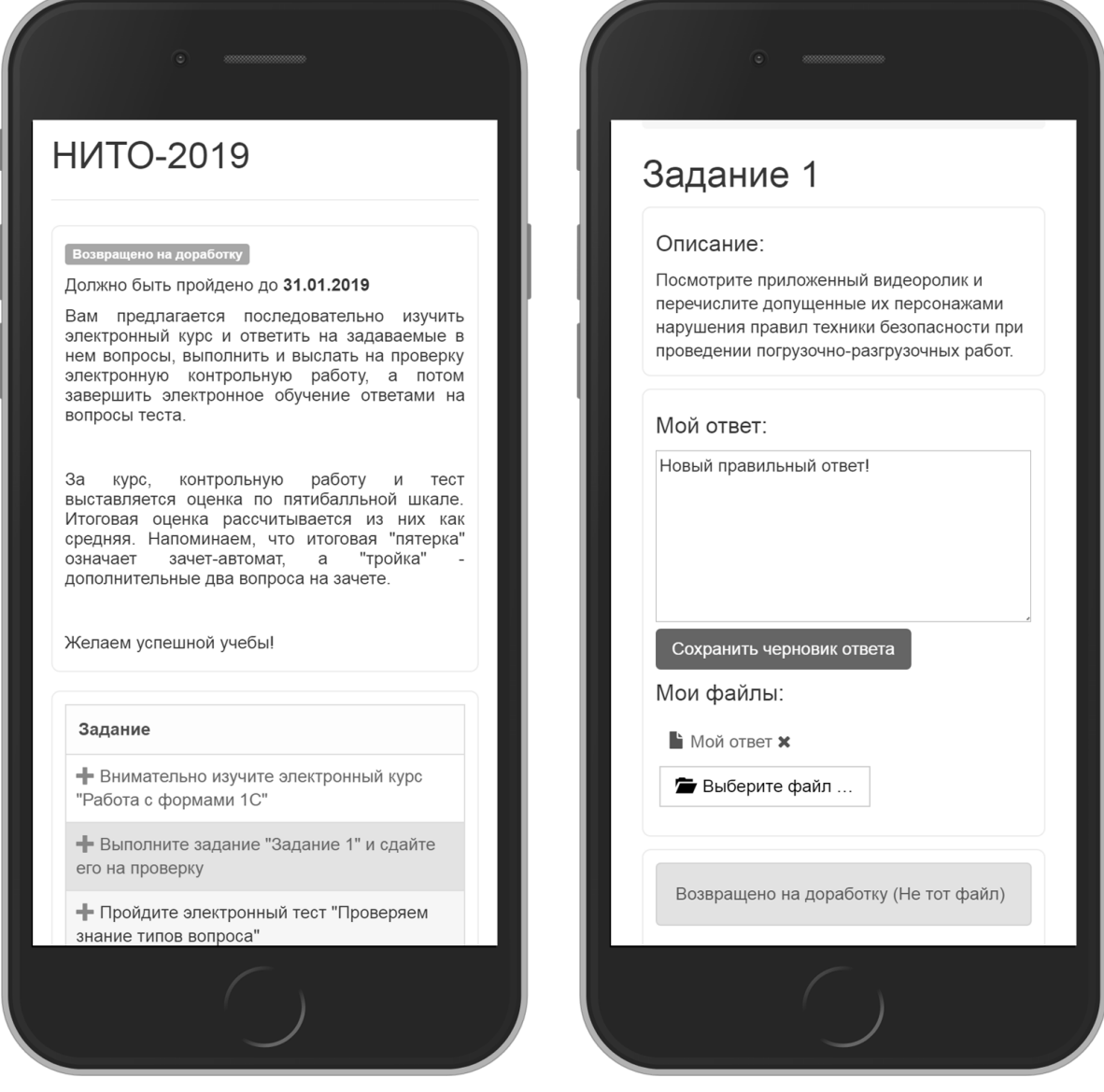

*Карточка обучения с возвращенным на доработку заданием в кабинете студента*

*Карточка задания, возвращенного на доработку в кабинете студента*

# **7. Выдача сертификата**

После успешной сдачи задания, требующего проверки преподавателя, студент переходит к следующему заданию – итоговому тестированию. Оно выполняется полностью аналогично первому заданию. После завершения итогового теста обучение автоматически завершается: перемещается в секцию «Завершенное» раздела «Обучение» и выдается сертификат об успешном выполнении обучения.

Сертификат можно открыть из карточки обучения по гиперссылке «Сертификат» или из секции «Сертификаты» раздела «Обучение».

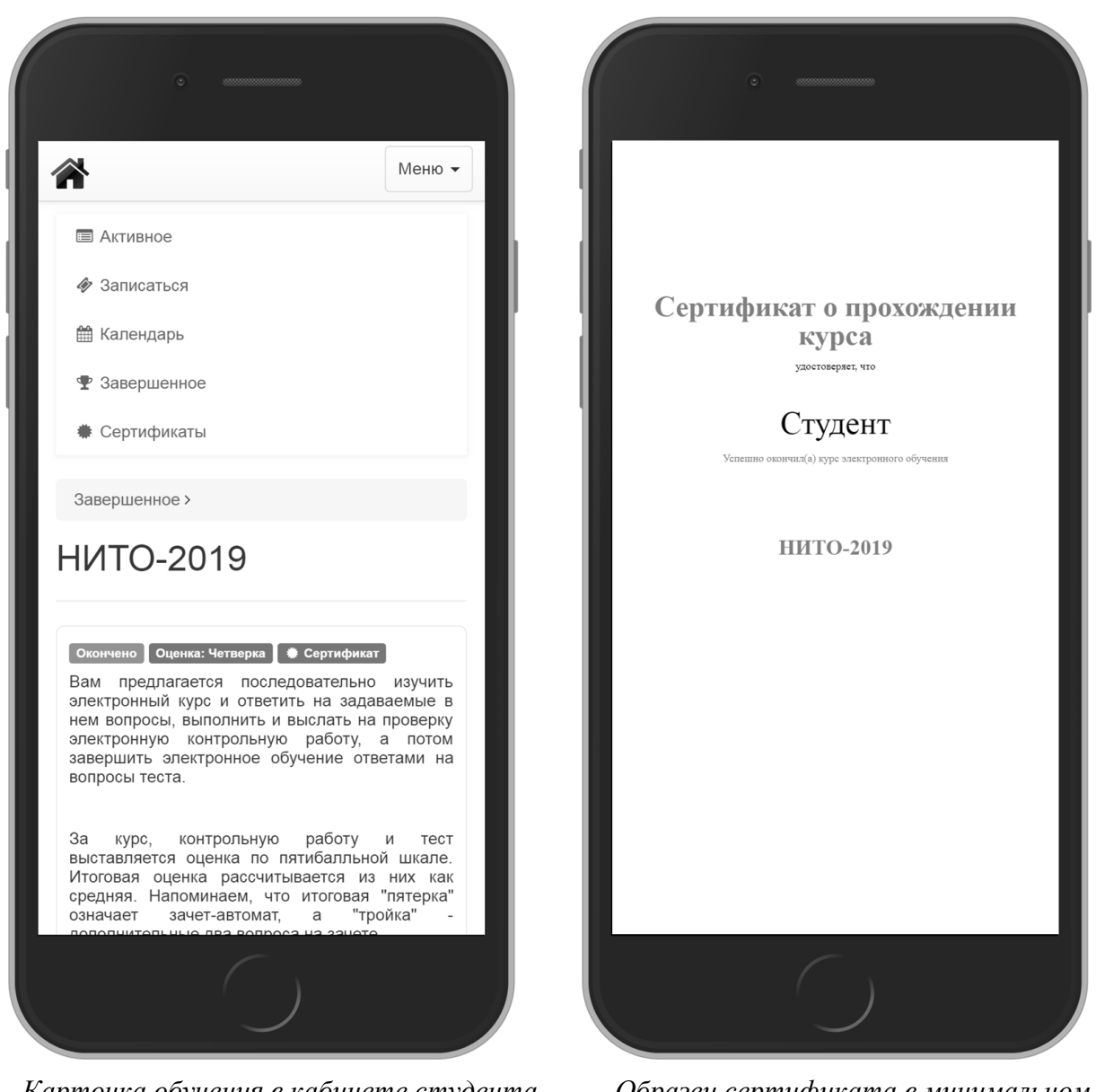

*Карточка обучения в кабинете студента после завершения обучения*

*Образец сертификата в минимальном дизайне*

#### <span id="page-23-0"></span>**Заключение**

Нами был рассмотрен один из возможных сценариев организации мобильного обучения с использованием программных продуктов «1С:Электронное обучение. Корпоративный университет» и «1С:Электронное обучение. Веб-кабинет преподавателя и студента».

Заметим, что возможности программы не ограничиваются рассмотренными примерами. Многие важные возможности, используемые в реальных проектах, остались за кадром. Например:

- Загрузка студентов и преподавателей из файла Excel, в случае отсутствия программы автоматизации учебного процесса.
- Дополнительные настройки видов обучения, позволяющие настроить обучения иначе, например, без участия преподавателя или с выборочной опциональной проверкой заданий преподавателем.
- Подключение библиотеки учебных материалов в дополнении к обучениям.
- Использование открытых тестовых вопросов.
- Объединение обучений в программы обучения.
- Формирование и рассылка отчетности.
- Выгрузка результатов обучения в систему автоматизации учебного процесса.
- $\bullet$  и др.

Также обратим внимание, что программа изначально проектировалась исходя из необходимости работы с большим контингентом студентов и преподавателей в условиях высокой интенсивности учебного процесса. Это подтверждено в многочисленных проектах, курируемых фирмой «1С». Пример показателей одного из проектов:

- Облачная виртуальная машина. Процессор 4 ядра. Память 16Gb. Дисковое пространство: 500Gb
- Число пользователей в базе: 20 тыс.
- Количество курсов: 560 шт.
- Среднее число пройденных электронных курсов в день: 1 тыс.
- Пиковое число пройденных электронных курсов в день: 3 тыс.
- Среднее время показа страницы/выполнения команды в веб-кабинете: 1 сек.

Таким образом, мы убедились, что проект автоматизации мобильного обучения может быть эффективно выполнен с использованием программных продуктов «1С:Электронное обучение».